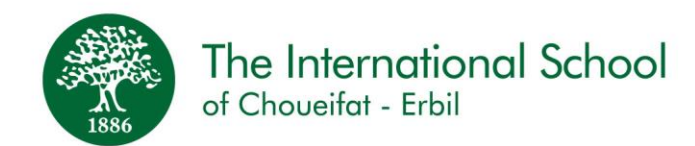

Dear Parent/Guardian,

### **Subject: School Closure and E-Learning**

As advised by Ministry of educational authorities, school will be closed for students until March 28<sup>th</sup>, 2020.

We are expecting the school to commence on  $\text{March } 28^{\text{th}}$ ,  $2020$  (unless the Health and Educational Authorities advise otherwise). Until then, students will remain at home.

Please check "SABIS Online Course Offering" posted on SDP/announcements and kindly note the following:

- 1. To ensure continuity of learning from March 24 to March  $29<sup>th</sup>$  and later if the school closure continues, students in levels E-N can access SABIS online courses in the student learning environment on the SABIS Digital Platform (SDP). Students need to start taking these courses. AQCs will be following up weekly on the students' progress.
- 2. IF schools continue to be closed, we will start online courses for Grades 1-12. For this reason, you need to download the Microsoft Teams application on your school tablets. Follow the instructions at the end of this letter to download on IOS or Android enabled devices. Students will have an account and will attend classes online by joining sessions based on their daily timetable. Session Links and information will be posted on SDP. Accounts and credentials will be provided separately from this letter.
- 3. To enhance the reading and comprehension skills of students, grades 3 and above have access to the Accelerated Reader Program to read and quiz on interesting articles at the links in this table:

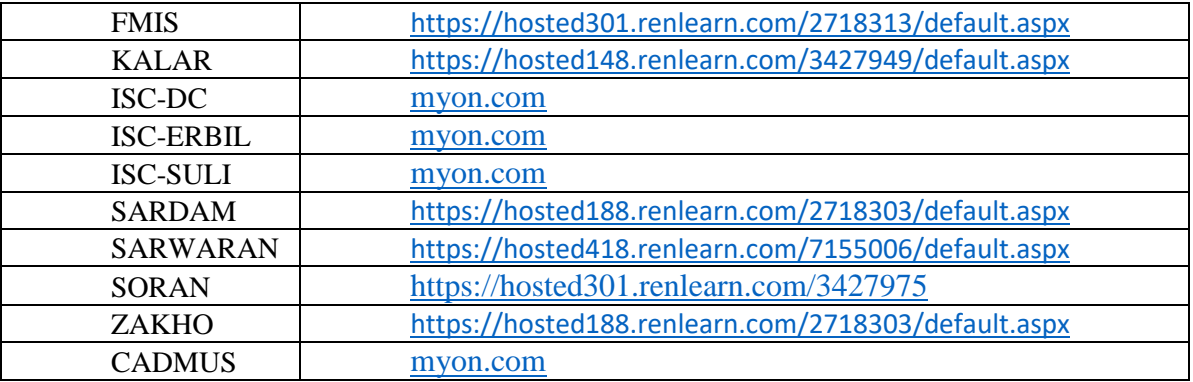

In addition, students in Grade 3 and above at ISC-Dream City, ISC-Erbil, ISC-Suli, and CADMUS are enrolled into MyOn, an online digital library where students can take reading quizzes on thousands of engaging, interactive books.

4. KG students will have worksheets to complete on the SDP. Please check regularly for study and practice material.

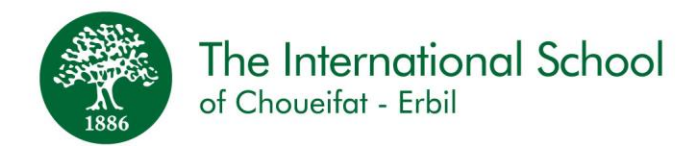

#### **Android Devices – How to download Microsoft Teams**

#### **Requirements:**

- 1) Device with Android OS
- 2) Active Internet Connection
- 3) Gmail account to have access to Google Play store

#### **Steps:**

1) Go to Google Playstore on your device.

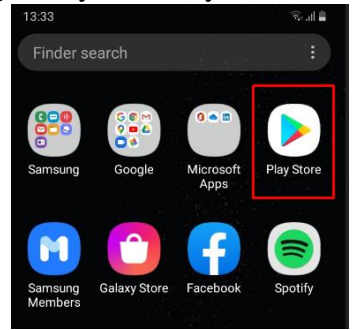

# 2) Search for Microsoft Teams and install.

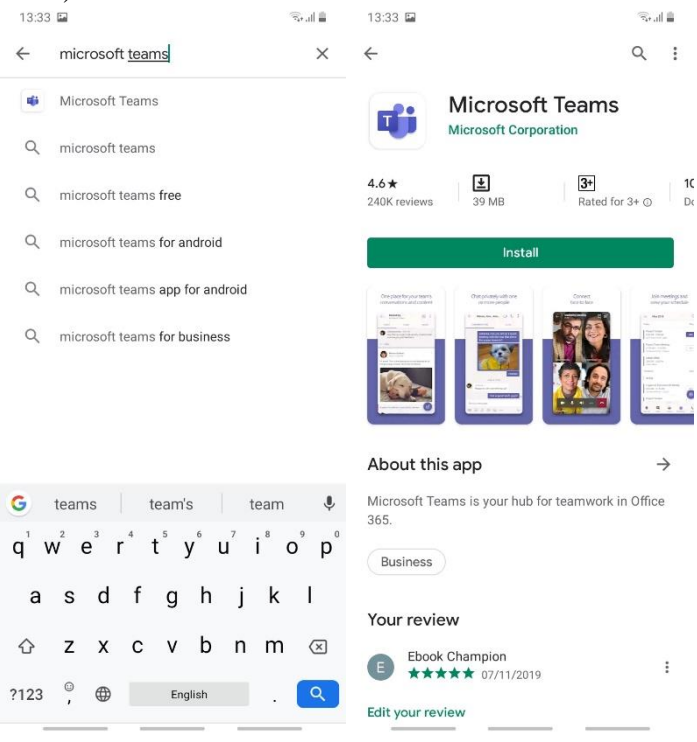

#### 3) Once the download is finished, open Microsoft Teams.

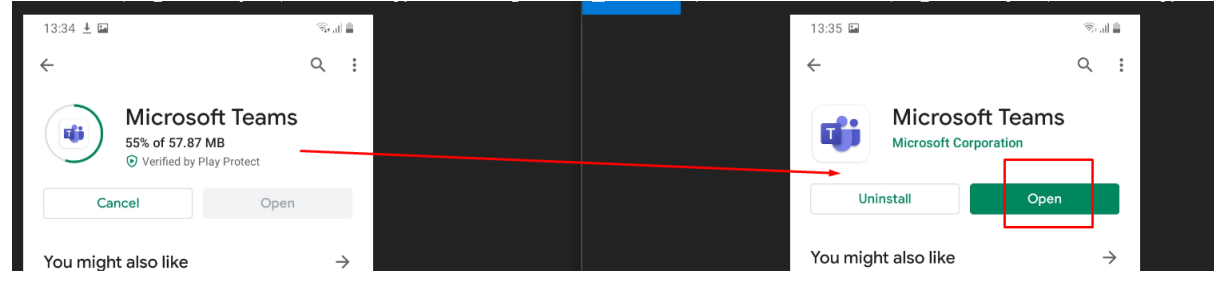

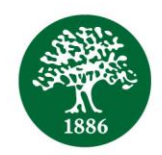

# The International School of Choueifat - Erbil

4) Sign in using your credentials. Accounts and credentials will be provided separately from this letter.

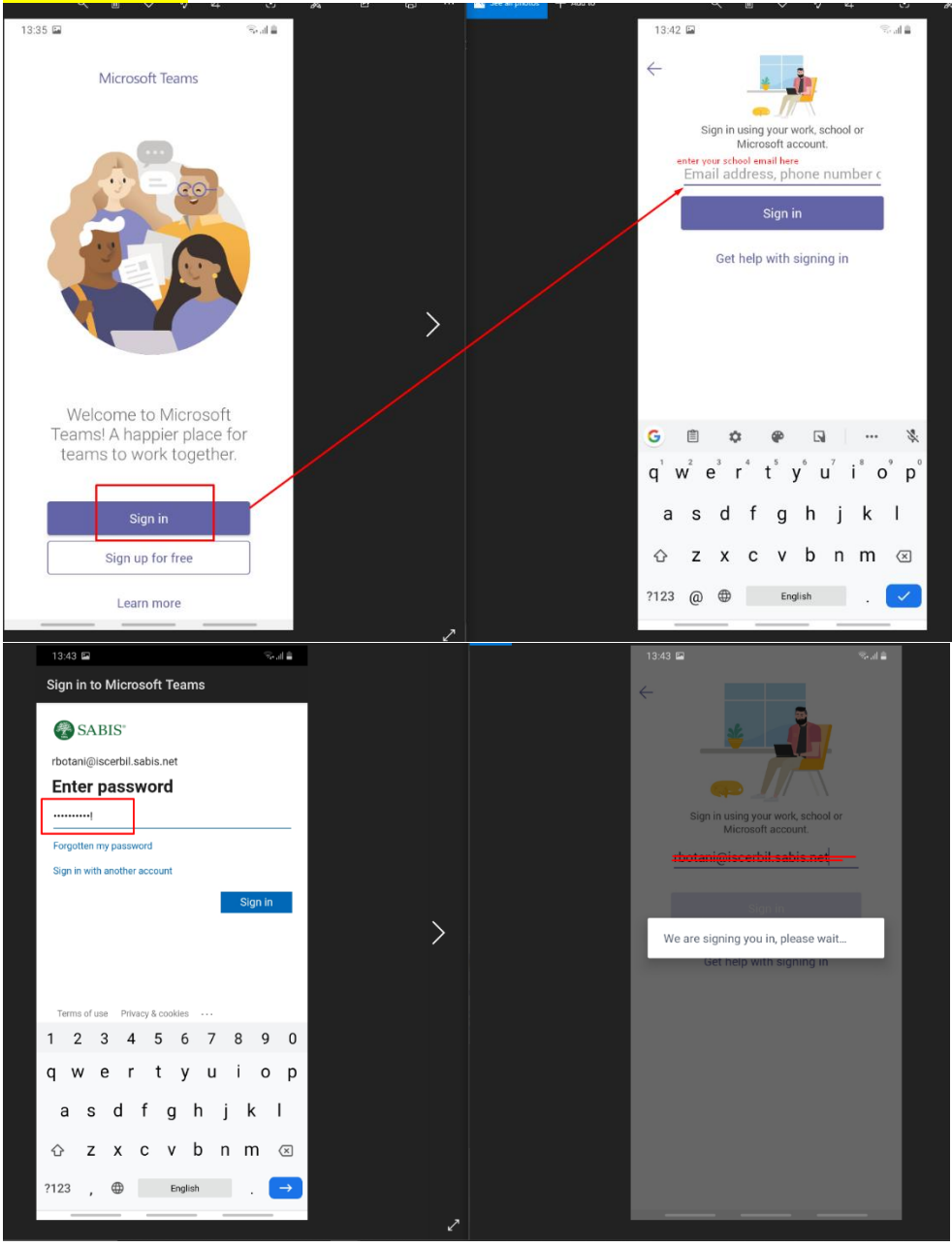

5) Congratulations, you have successfully signed into Microsoft Teams.

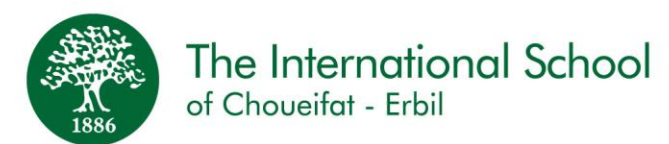

### **Apple Devices – How to download Microsoft Teams**

#### **Requirements:**

- 1) Device with apple iOS
- 2) Active Internet Connection
- 3) Active apple ID to open App store

#### **Steps:**

1) Open App store.

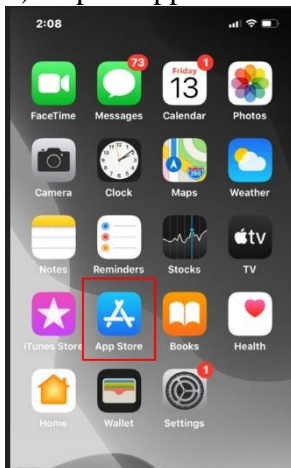

2) Search for Microsoft Teams and download, once finished, press on Open.

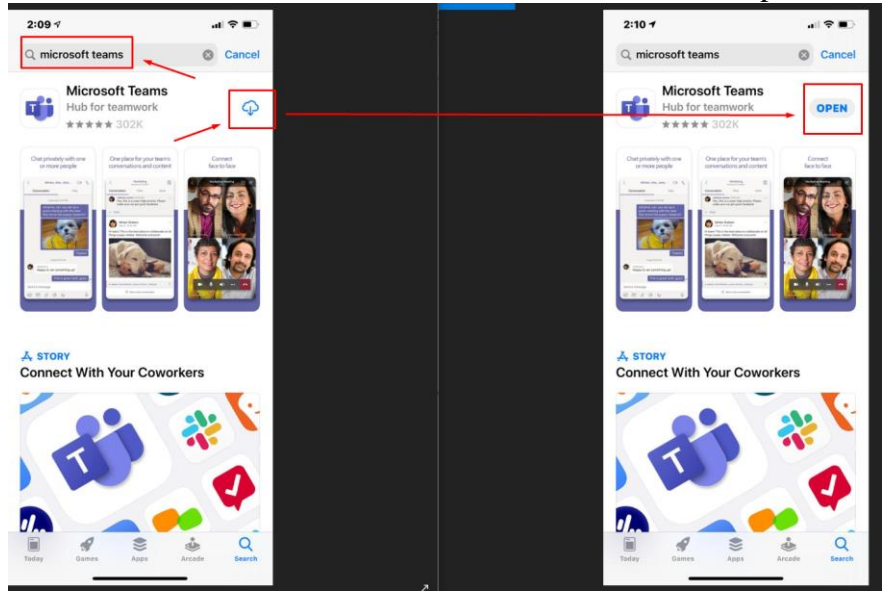

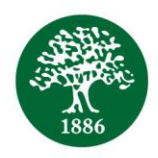

# The International School

of Choueifat - Erbil

3) Sign in using your credentials. Accounts and credentials will be provided separately from this letter.

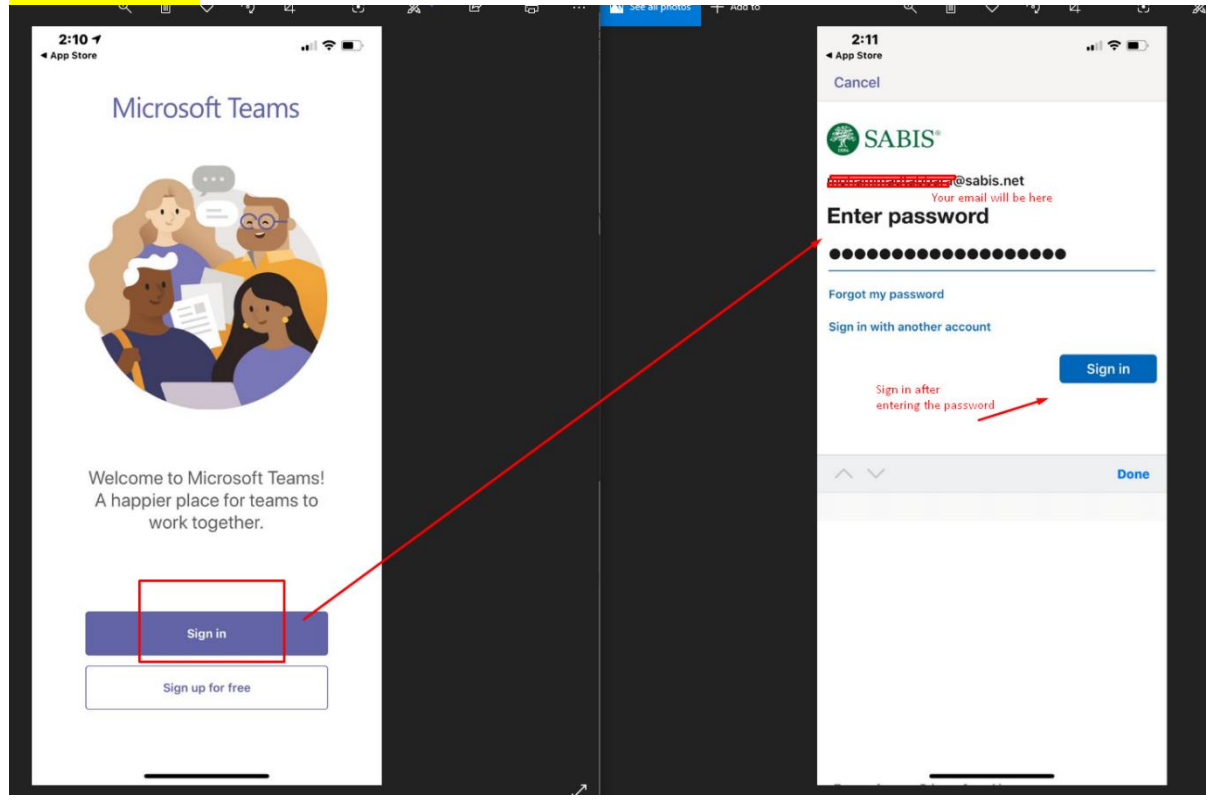

4) Congratulations, you have successfully signed into Microsoft Teams.

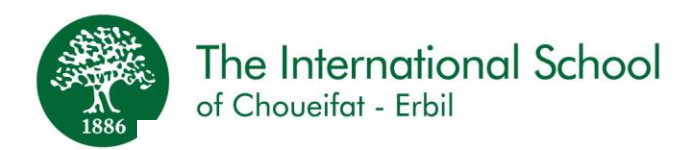

باوانی بەڕێز :

بابە ت داخستنی قوتابخانە وخوێندنی ئۆناڵین

وەك ئامۆژگاریەك لەالیەن وەزارەتی پەروەردەوە قوتابخانە دادەخرێت بۆ قوتابیان تا 2020-3-28

پێشبینی دەكەین كە قوتابخانە دەست پێبكاتەوە لە 2020-3-28

( مەگەر بە پێچەوانەوە دەسەاڵتدارانی تەندروستی و پەروەردە ئامۆژگاری بكەن(

هەتا ئەوكاتە قوتابیان لە ماڵەوە دەمێنەوە

تكایە سەیری ئاگاداریەكان و كۆرسی ئۆالین بكەن باڵوكراوەتەوە لەسەر SDP وە تكایە ئاگاداری ئەمانەی خوارەوە بە.

-1 بۆ دڵنیابوون لە دانەبڕانت لە خوێندن لە 3-24 تا 29 3- وەهەروەها دواتر ئەگەر قوتابخانە بەردەوام بوو لە ئەوا قوتابى N-E دەتوانن كۆرسەكان بە ئۆناڵین بخوێنن لەسەر Platform Digital SABIS) SDP (داخستن ئاستىى قوتابیان دبى ده ست بە م كورسە بكە ن. سەرپەرشتیاری بەشی ئاكادیمی هەفتانە بەدواداچونی بۆ دەكات.

ئەگەر قوتابخانە بەردەوام بوو لە داخستن، ئەوا دەست دەكەین بە خوێندنی ئۆناڵین لە پۆلی ١ تا ١٢ . لەبەر ئەم هۆكارە Team Microsoft دابەزێنیت لەسەر تابلێتی قوتابخانە شوێن ڕێنمایەكان بكەوە لە كۆتایی ئەم نوسراوه Android یان ISOدەبێت قوتابیان ئەكاونتی خۆیان هەیە كە دەبێت لە ئۆناڵین پۆل ئامادەبن application بە گوێرەی خشتەی ڕۆژانەیان لینكی وانەكان لەگەڵ زانیاریەكان SPD باڵودەكرێتەوه بۆ دابە زاندنى لەسەر لەسەر پرۆگرامی

زانیارى تاكە كە سى بە جیا لە م نوسراوه ئاماده ده كریت.

-3 تا شارەزای خوێندنەوە و تێگەیشتنت بەرز بێتەوە لە پۆلی ٣ بەرەو سەر پڕۆگرامی خێرا ئامادەكراوە و تاقیكردنەوەی سەرنجراكێش لەسەر نوسراو بە گوێرەی لینكەكە لەناو ئەم خشتەیە:

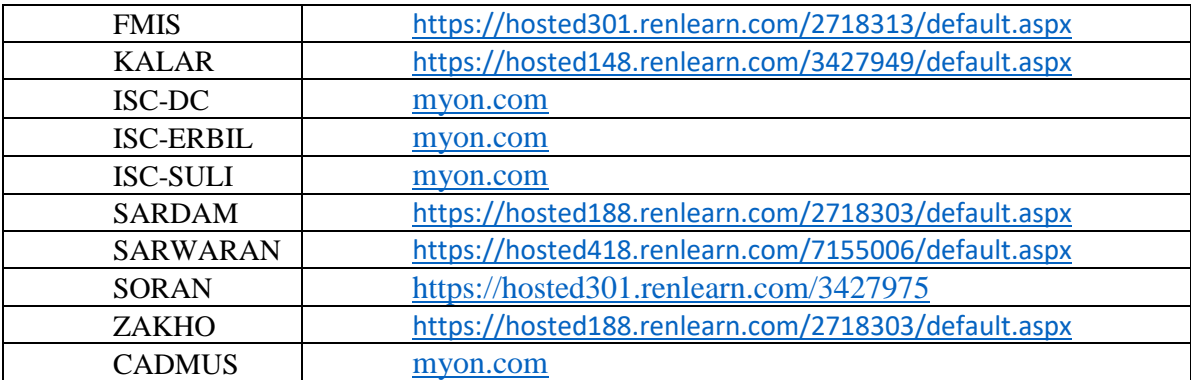

سەرەڕای ئەوەش ، قوتابیانی پۆلی ٣ بەرەو سەرەوە لە قوتابخانەكانی دریم ستی ، خانزادی هەولێر ، سلێمانی . كەدموس ئەندامن لە Myon كتتيخانەی دیجیتالی ئۆنلاین ئەو شوپنەی كە بە ھەزاران پەرتووك و تاقیكردنەوەی لێدەكرێ. -4 -قوتابیانی باخچەی ساوایان الپەڕەكانیان دانراوە لەسەر(SDP( تكایە هەموو ڕۆژێك سەیری بكەو یارمەتی بدە

**ئامێری ئەندرۆید- چۆن مایكرۆسۆفت تیم دادەبەزێنی**

**پێویستیەكان**

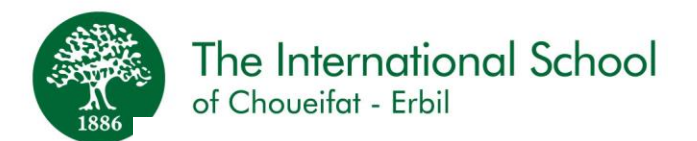

- 1) ئامێری لەگەرAndroid IOS
	- 2) پەیوەندی چاالكی ئەنتەرنێت
- 3) ئەكاونتى Gmail بۆ ئەوەى بچيتە ناو Google Play store.

## هەنگاوەكان:

1) بڕۆ سەر store Play Google لەسەر ئامێرەكەت.

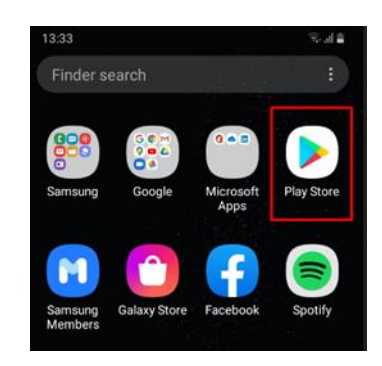

2) بگەڕێ بۆ Teams Microsoft دوای دایبەزێنە.

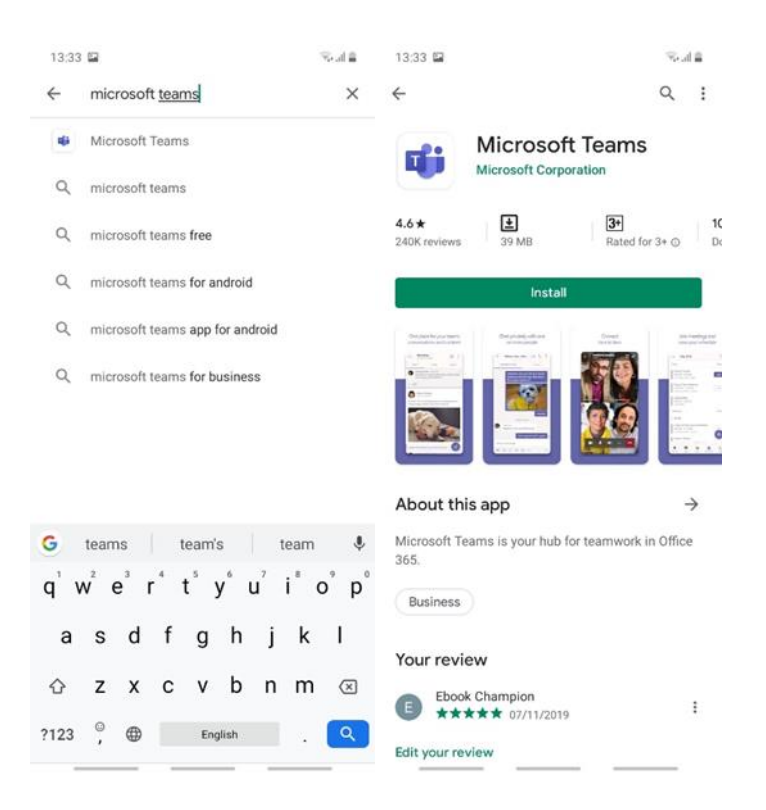

3) دوای ئەوەی دابەز اندنەكە تەواو بوو Microsoft Teams بكەرەوە

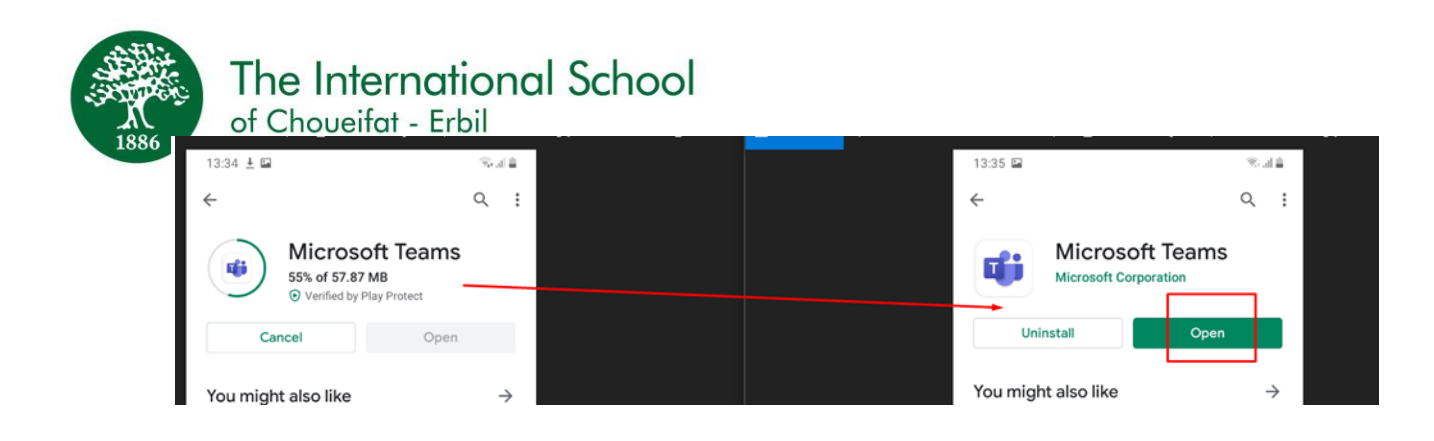

4) برر ژوور موه به زانیاری تاكه كەسی ك<mark>ه زانیاریه تاكه كەسیەكەت بە جیا لەم نوسراوە بۆ دێت .</mark>

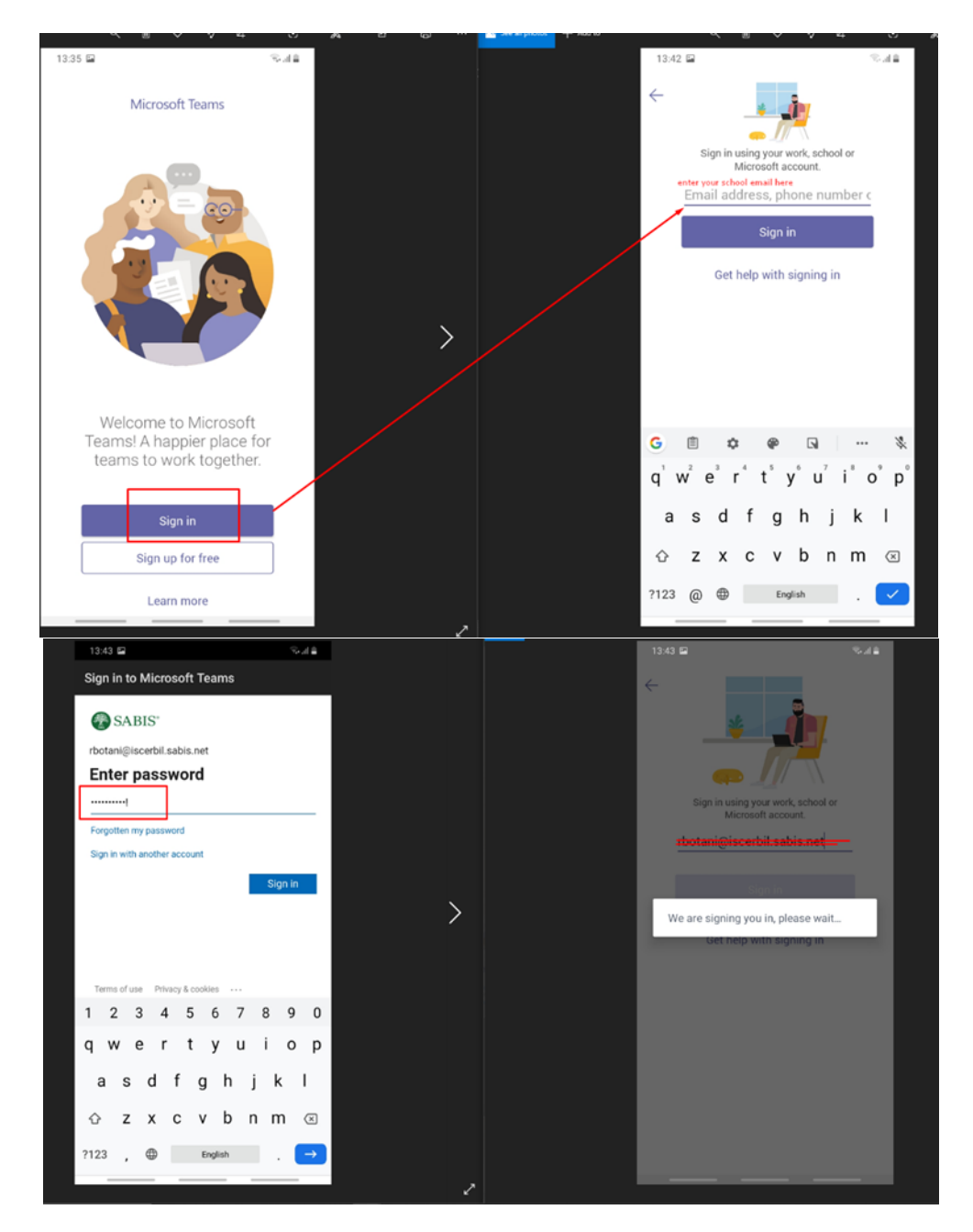

5)پیرۆز توانیت بە سەركەوتووی لە مایكرۆسۆفت تیم بچیتە ژوورەوە

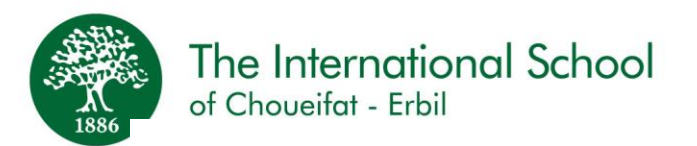

**ئامێری ئەپل – چۆن مایكرۆسۆفت تیم دادەبەزێنیت : پێویستیەكان**

- 1) ئامێری لهگەرApple IOS
- 2) پەیوەندی چاالكی ئەنتەرنێت
- 3) Apple ID كارا بكه تا به رنامه ى App store بكريتهوه.

هەنگاوەكان:

بكەرەوە App store (1

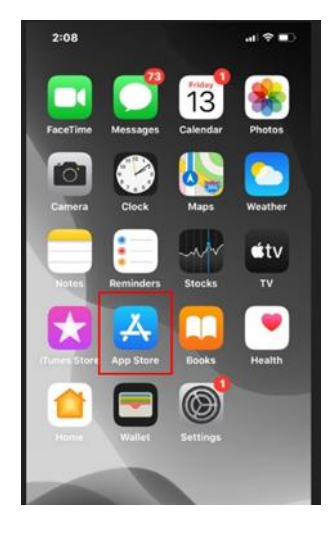

2) بگەڕێ لە مایكرۆسۆفت تیم دوای دایبەزێنە ، كە تەواو بوو Open دابگرە

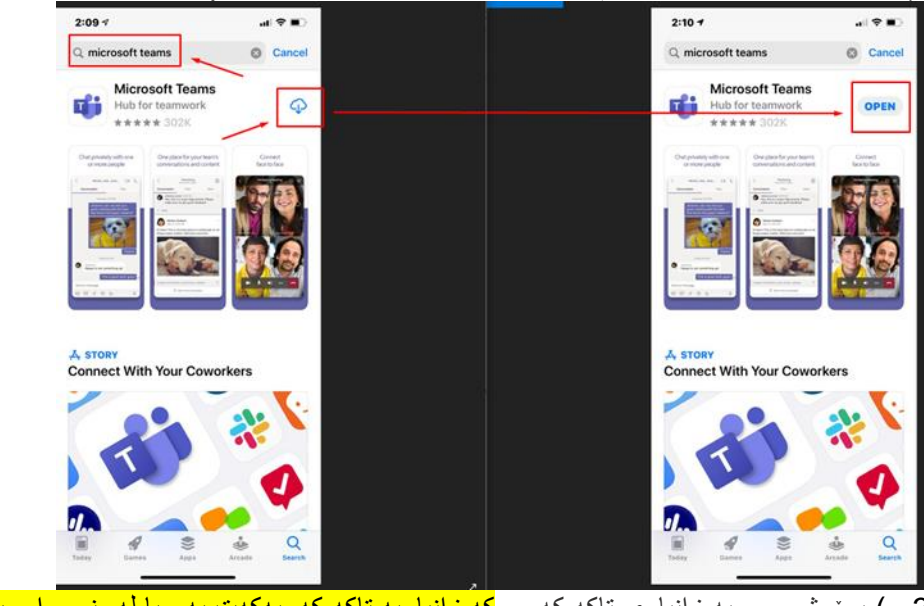

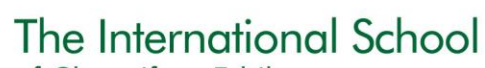

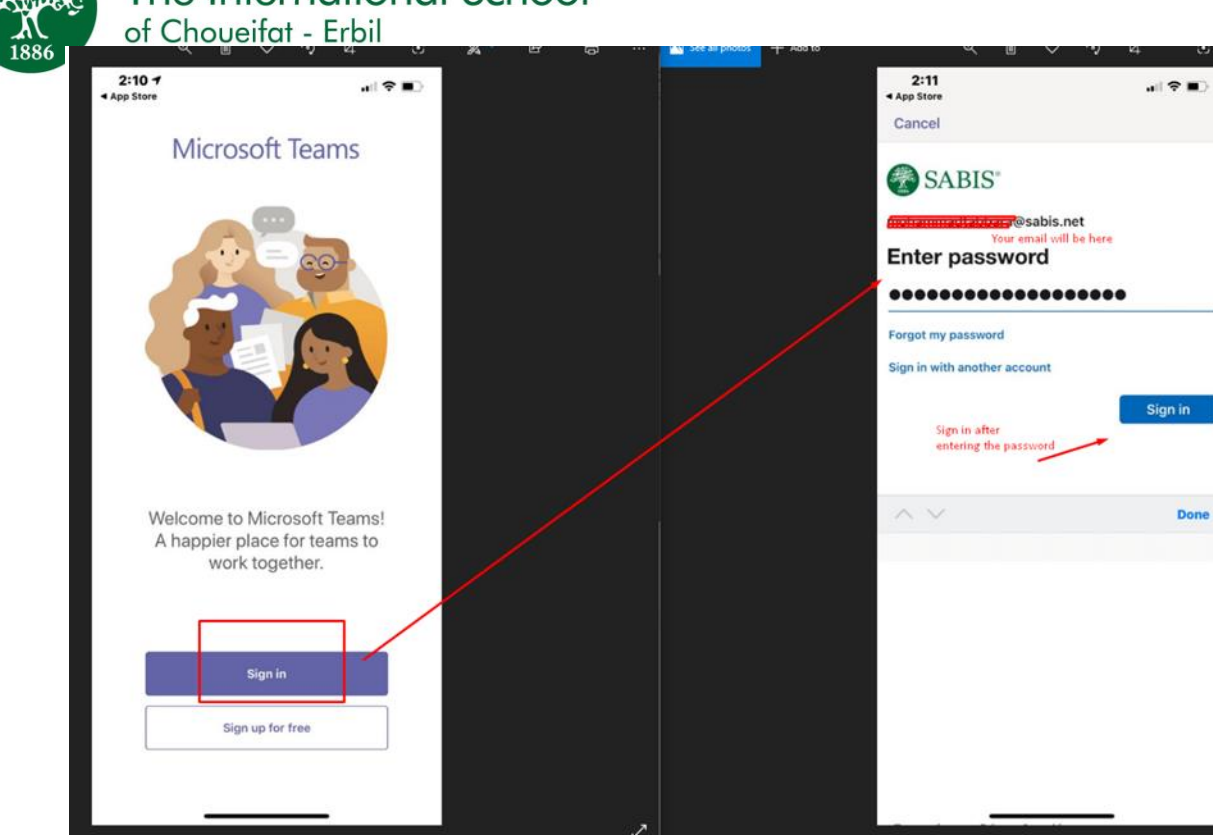

4) پیرۆز توانیت بە سەركەوتووی لە مایكرۆسۆفت تیم بچیتە ژوورەوە

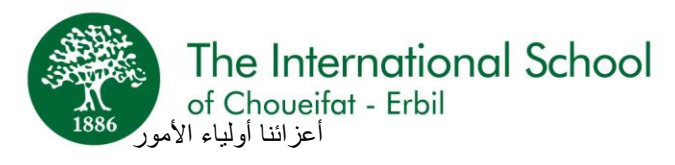

الموضوع: التعلیم اإللكتروني خالل فترة إغالق المدرسة

وفقاً للتعليمات الصادرة من وزارة التربية، سيتم إغلاق المدرسة لغاية <mark>28 آذار 2020</mark>.

من المتوقع أن تستأنف المدرسة الدوام بتاریخ <mark>28 آذار 2020</mark> (ما لم تنصح الجهات الصحیة والتربویة بخلاف ذلك)، حیث سیبقى الطالب في منازلهم حتى ذلك الحین.

" المنشورة ضمن Offering Course Online SABISخالل هذه الفترة، نرجو مراجعة منصة سابیس على اإلنترنیت " وملاحظة ما یلي:-SDP/announcements

SABIS متابعة دورات N-E-1 من أجل ضمان استمراریة المسیرة التعلیمیة من 24 آذار والفترة الالحقة، على الطالب للمستویات بمتابعة أسبوعیة لحضور الطالب لهذه AQC، ستقوم إدارة المدرسة SDPعبر اإلنترنیت والمتوافرة على منصة سابیبس الرقمیة الدورات.

2- في حال استمر ار إغلاق المدارس، سنبدأ دور ات عبر الإنترنيت للصفوف من 1 ولغاية 12، ندعوكم رجاء بتحميل تطبيق على الأجهزة اللوحية الخاصة بالطلاب، اتبع الإرشادات الموضحة في نهاية هذه الرسالة Microsoft Teams application ا ، سیكون لكل طالب حساب خاص یحضر من خاللە الدروس عبر Android و IOSوالتي تعرض طرق تحمیل البرنامج لنظامي . سیتم عرض الحسابات والبیانات األخرى SDPاإلنترنیت ووفقا لجدولە الیومي. سیتم نشر روابط الدروس وبقیة المعلومات على برسالة منفصلة.

 Accelerated-3 لتعزیز وتطویر مهارات القراءة والفهم لدى الطالب، یمكن للطالب في الصفوف 3 فما فوق، إستخدام برنامج لقراءة المقاالت الشیقة المتوفرة على الروابط الموضحة في الجدول أدناه-:Reader

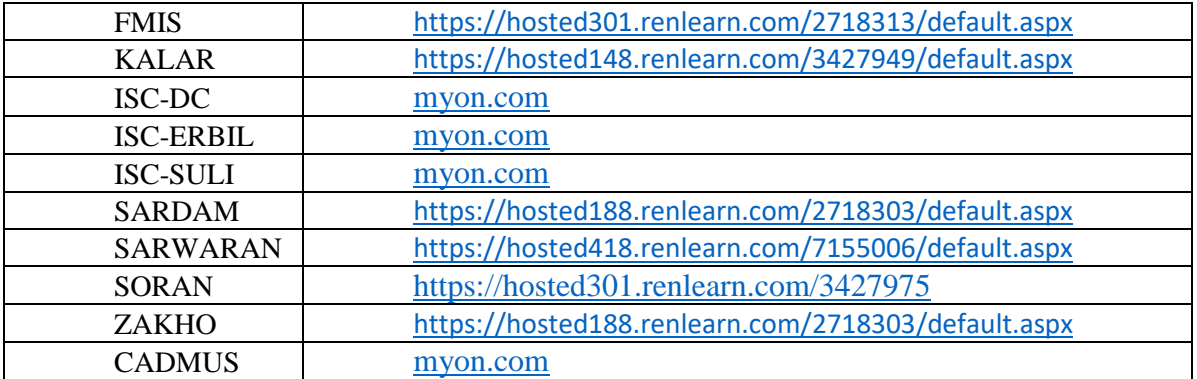

باإلضافة إلى ذلك، سیتم تسجیل طالب مدارس شویفات- دریم سیتي، شویفات – أربیل، شویفات – سلیمانیة وقدموس في منصة والتي هي عبارة عن منصة رقمیة عبر اإلنترنیت یمكن للطالب من خاللها إجراء امتحانات القراءة على عدد كبیر جدا من MyOn الكتب التفاعلیة.

من أجل مراجعتها وحل التمارین المقررة، یرجى التحقق بشكل SDP أوراق عمل متوفرة على KG-4 سیكون لطالب الروضة دوري من المواد الدراسیة والتدریبیة.

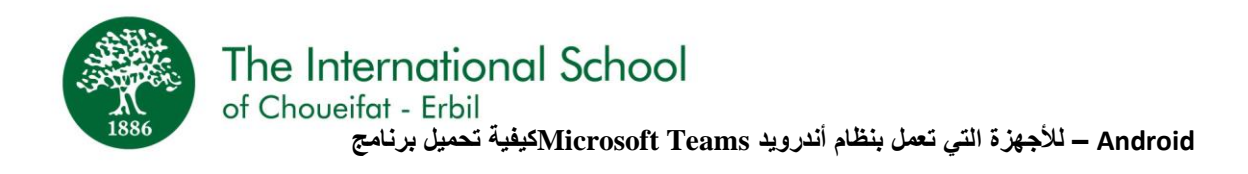

#### **المتطلبات -:**

```
OS Android-1 جهاز یعمل بنظام أندروید 
2- اتصال فعّال بخدمة الأنترنيت
store Play Google لضمان الولوج إلى متجر كوكل بلي Gmail-3 حساب على
```
#### **الخطوات-:**

في جهازكPlaystore Google- إذهب إلى

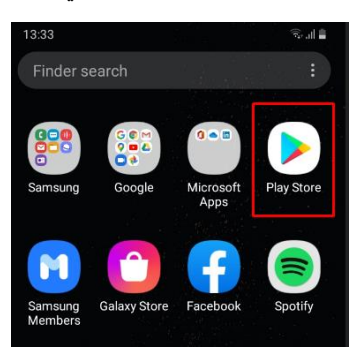

Teams Microsoft- إبحث ثم قم بتنصیب برنامج

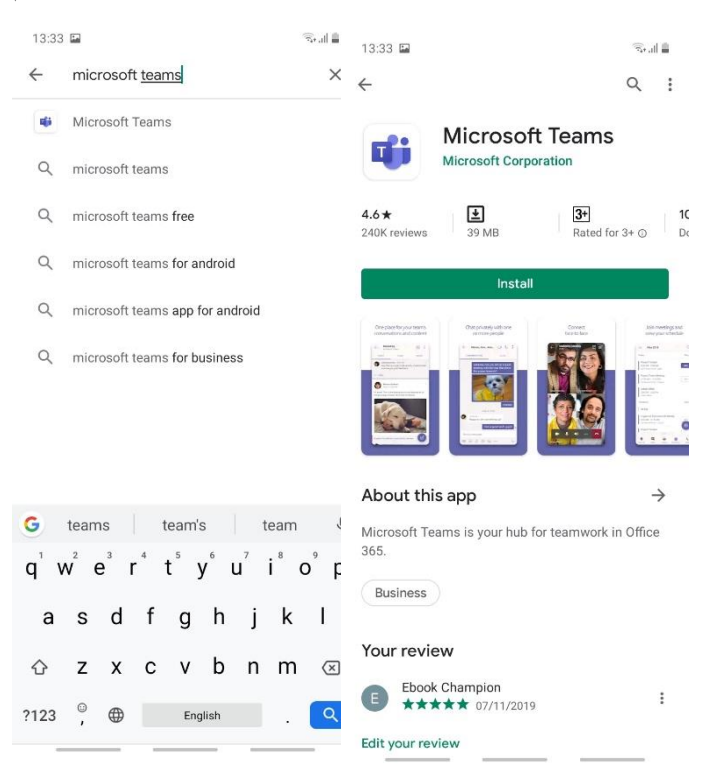

The International School

1886

of Choueifat - Erbil Teams Microsoft-3 بمجرد إنتهاء عملیة التحمیل، قم بتشغیل برنامج

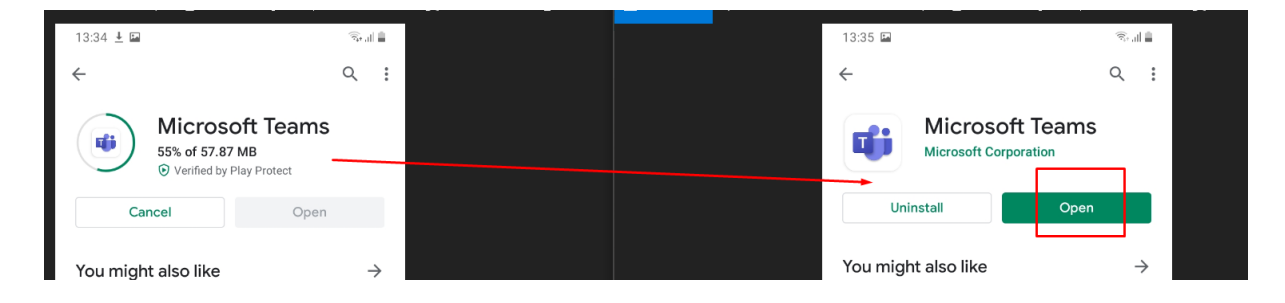

#### 4- قم بتسجیل الدخول، <mark>سیتم تزویدكم ببیانات الدخول في رسالة منفصلة</mark>

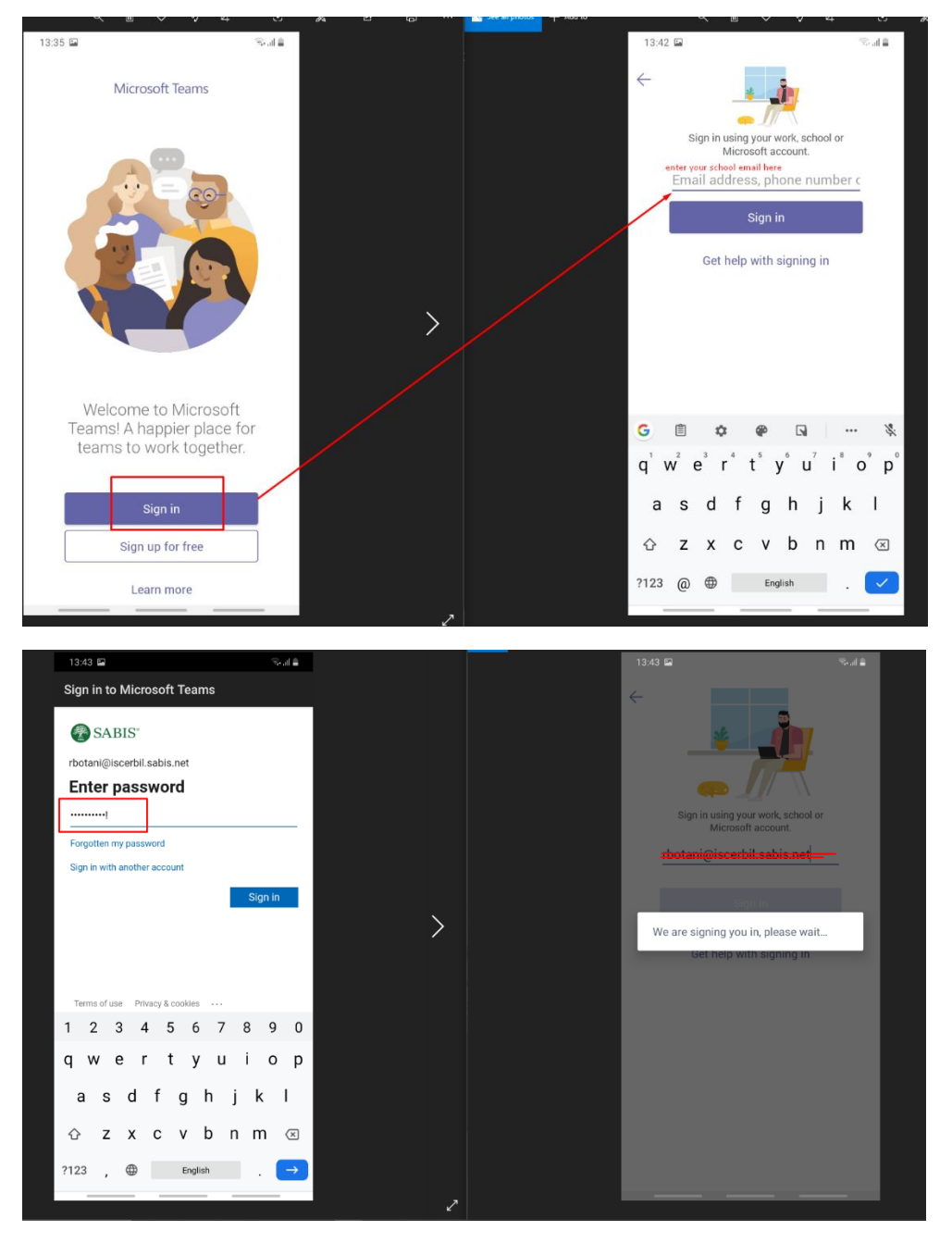

بنجاحTeams Microsoft-5 تمكنتم اآلن من تسجیل الدخول إلى

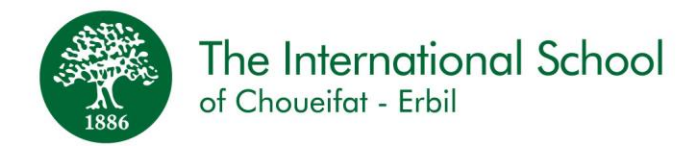

# **Apple – لألجهزة التي تعمل بنظام Teams Microsoftكیفیة تحمیل برنامج**

**المتطلبات -:**

iOS-1 جهاز یعمل بنظام -2 اتصال فعّال بخدمة اإلنترنیت store App فعال لضمان الولوج إلى متجر أبل ID Apple-3 حساب

**الخطوات-:** إفتح -App Store

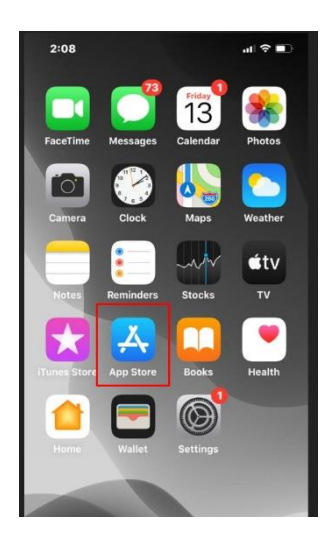

، وقم بفتح البرنامج بمجرد إنتهاء عملية التحميلTeams Microsoftإبحث وح ّمل تطبیق

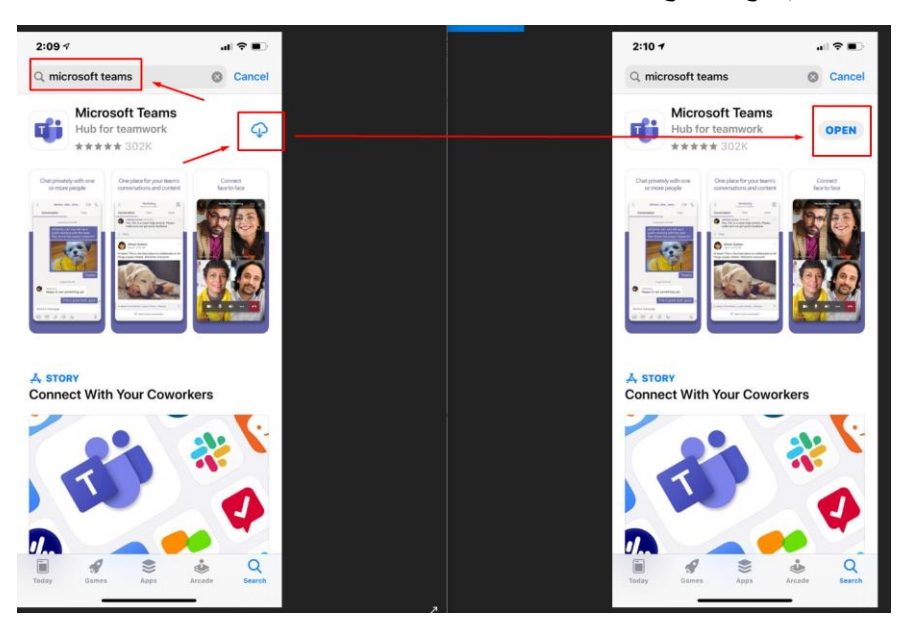

The International School يد<br>قم بتسجیل الدخول، <mark>سیتم تزویدكم ببیانات الدخول في رسالة منفصلة</mark><br>قم بتسجیل الدخول، <mark>سیتم تزویدكم ببیانات الدخول في رسالة منفصلة</mark> 1886

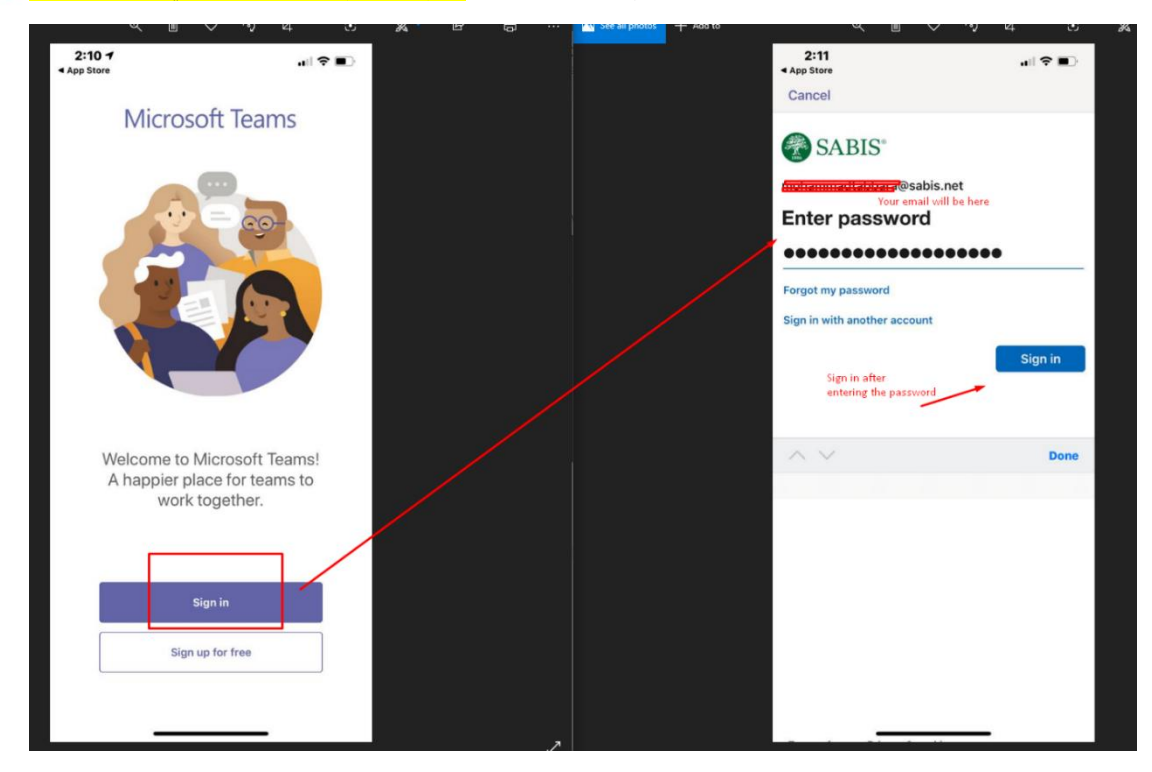

بنجاحMicrosoft Teams تمكنتم الأن من تسجیل الدخول الى